**Solomon Islands Customs & Excise Division, Ministry of Finance and Treasury**

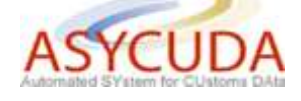

## **How to Split and Validate a Bill**

The following "Functional Note" provides registered users of the ASYCUDA World (AW) system with the information necessary to enable them to split a Bill.

In some cases, goods with two different commodity codes may be packed into one crate and declared on one single Bill. This Bill should be split to identify the two different products with their own weight, type of package, etc.

This is done in two (2) distinct steps. First the Bill must be 'Split' then the 'Split' must be validated.

## **Step 1 - How to Split a Bill**

This is done as follows:

1. From the **Waybill finder**, highlight the Bill that is to be 'split', right click and select **Split BL**

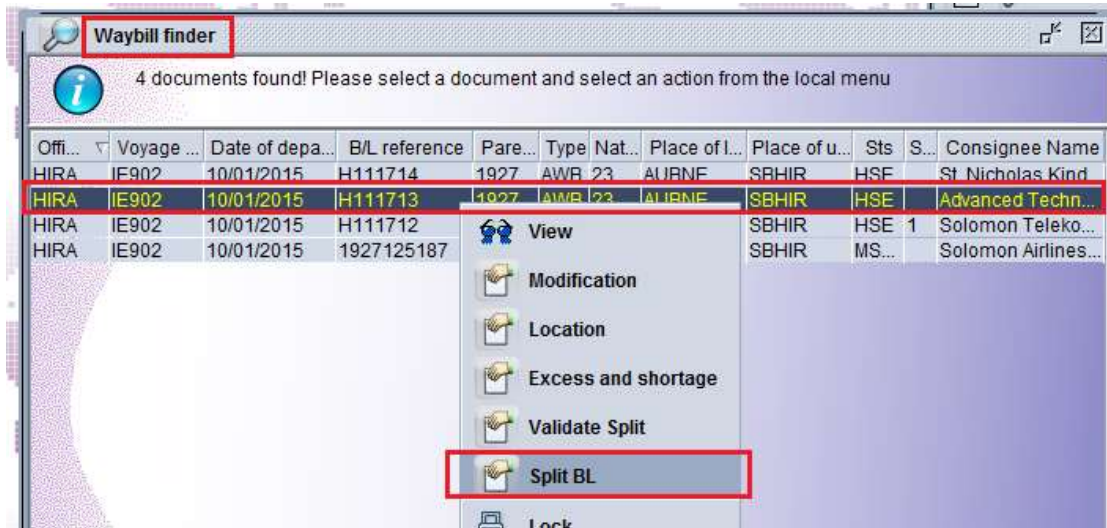

2. Fill in the required information

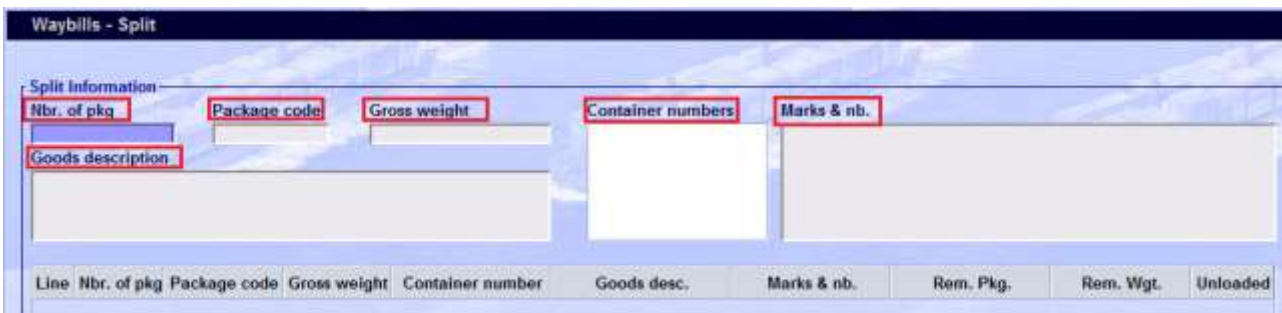

- a) **Nbr of package**  $\rightarrow$  Number of packages from the Bill that will be in this split. Note the sum of the number of packages per split cannot exceed the total number of package on the Bill
- b) **Package code** There is no control between the type of package displayed on the Bill and the 'Split' (as an example one of the purposes of the 'split' can be to open a crate containing one carton of shoes and one box of skis)
- c) **Gross weight**  $\rightarrow$  The part of the weight from the Bill that will be outlined in the split. It should be noted that the sum of the weight per split cannot exceed the total weight of the Bill
- **d**) **Container number**  $\rightarrow$  **BIC** number
- **e) Marks & nb.**  $\rightarrow$  Any description or marks
- **f) Goods description**  $\rightarrow$  **Type** of goods specified
- 3. When completed, click on the **Add new line**  $\frac{1}{2}$  icon on the top of the Waybills Split screen

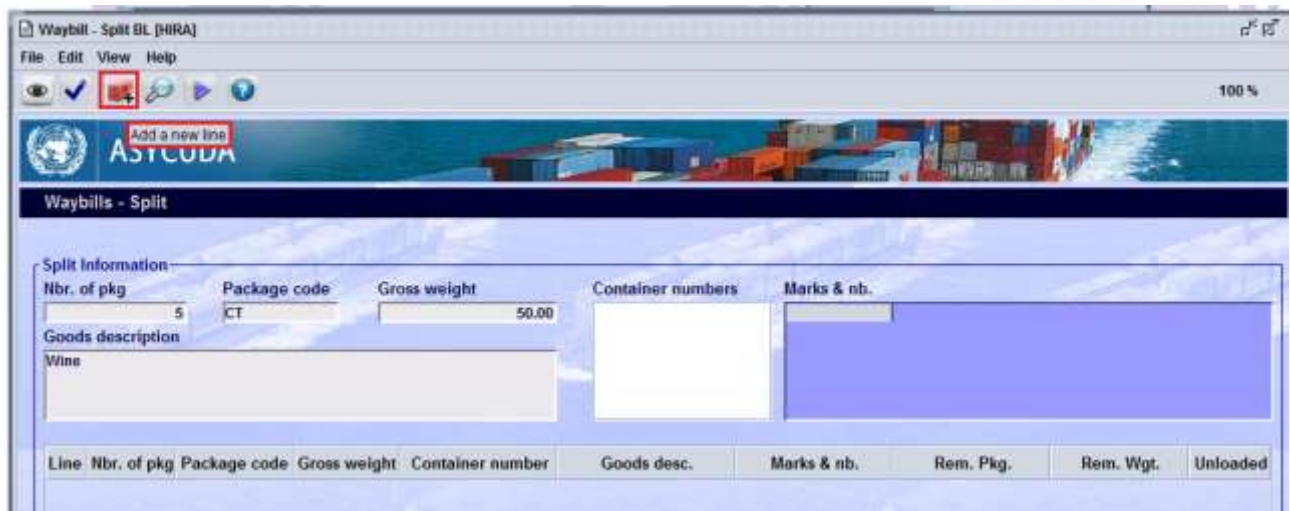

This will allow the system to verify that all the mandatory fields have been filled and that the data inserted conforms with the Bill, and to display any errors - if any.

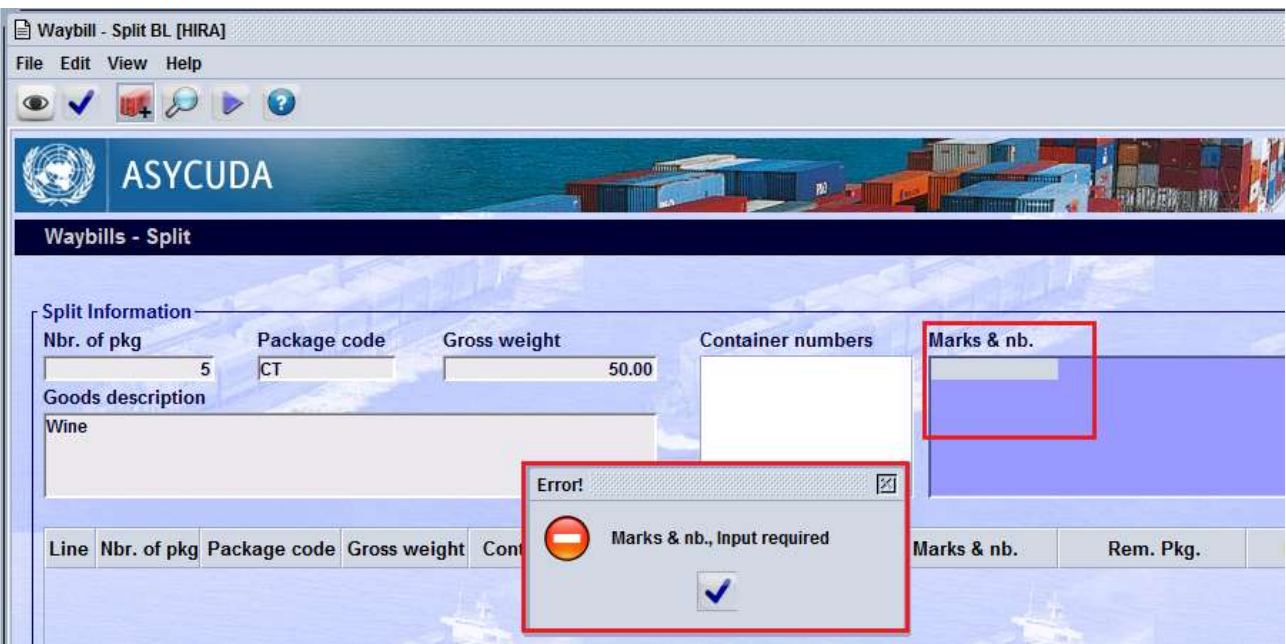

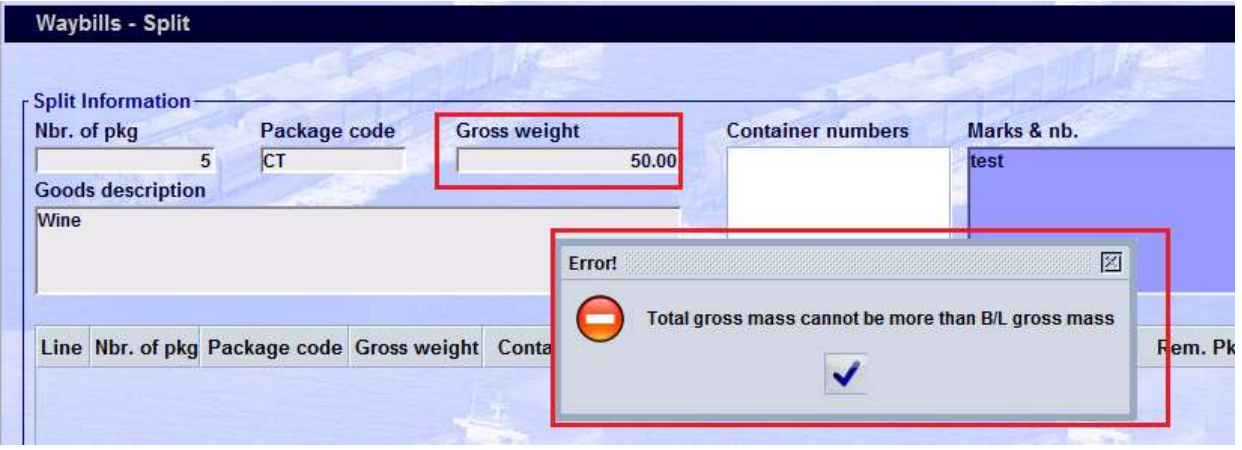

If errors are detected, correct the error and click the **Add new line**  $\frac{11}{2}$  icon on the top of the Waybills - Split screen again

Once all the errors have been correct, the split will appear in the list of splits.

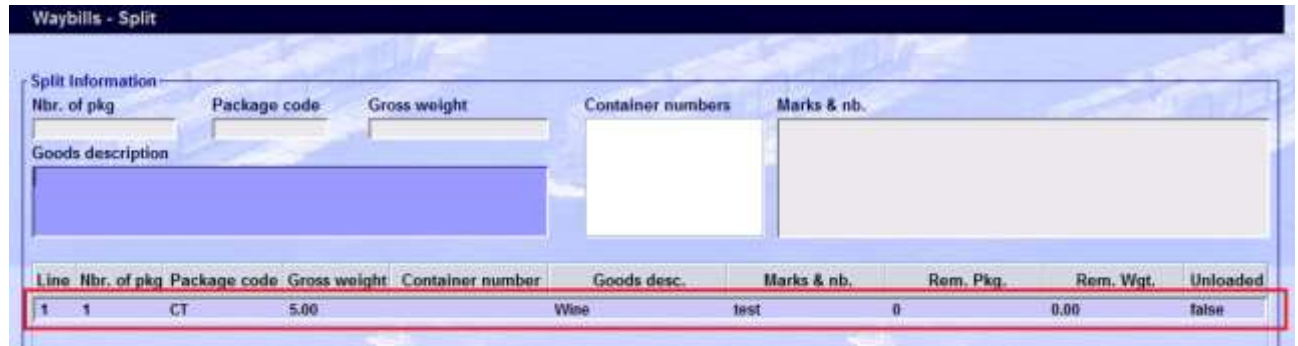

4. Repeat this step for as many times as a 'split' needs to be undertaken.

5. Once completed, click on **Verify the document** completed icon on the top of the Waybills -Split screen

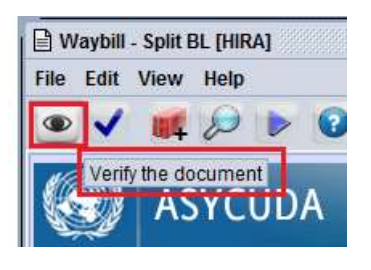

6. Click on the following message

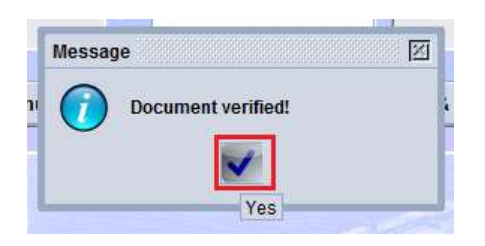

7. Once Verified, click on the **Split Bill** icon on the top of the Waybills - Split screen

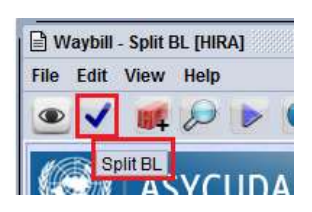

8. Once the split is done, click on the following message

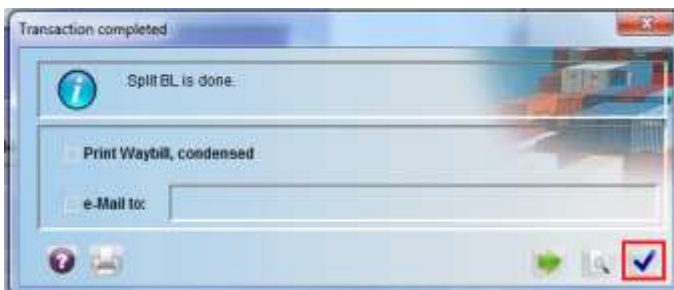

## **Step 2 - How to Validate the Bill after Splitting**

This is a mandatory step once the split has been completed. It is done as follows:

1. From the **Waybill finder**, highlight the Bill for which the split is to be validated, right click and select **Validate BL**

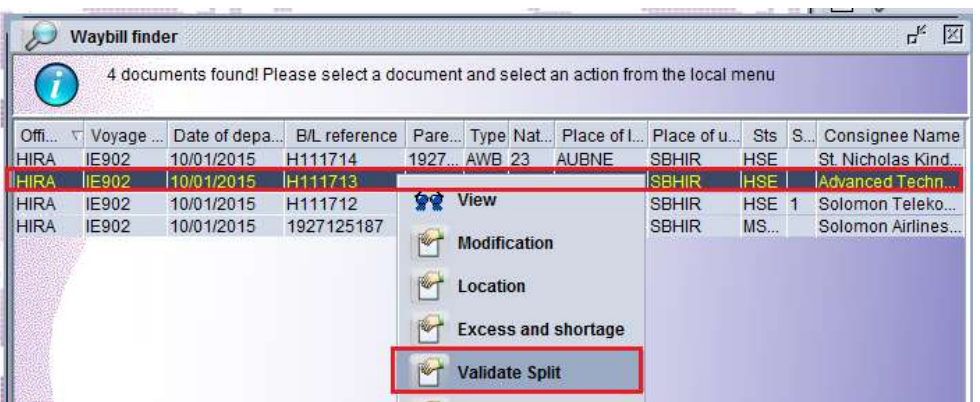

2. Click on the Confirmation screen if you want to validate the split

Conversely, click on the Confirmation screen if you do not want to validate the split

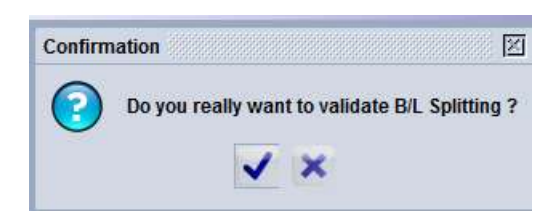

3. Click  $\blacksquare$  on the following screen

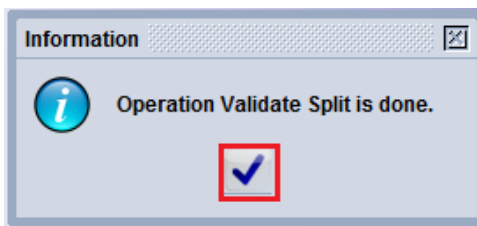

It is possible to confirm that the Bill has been split either by viewing the **Waybill – View** screen using the tab **Split** or from the **General Segment – View** screen

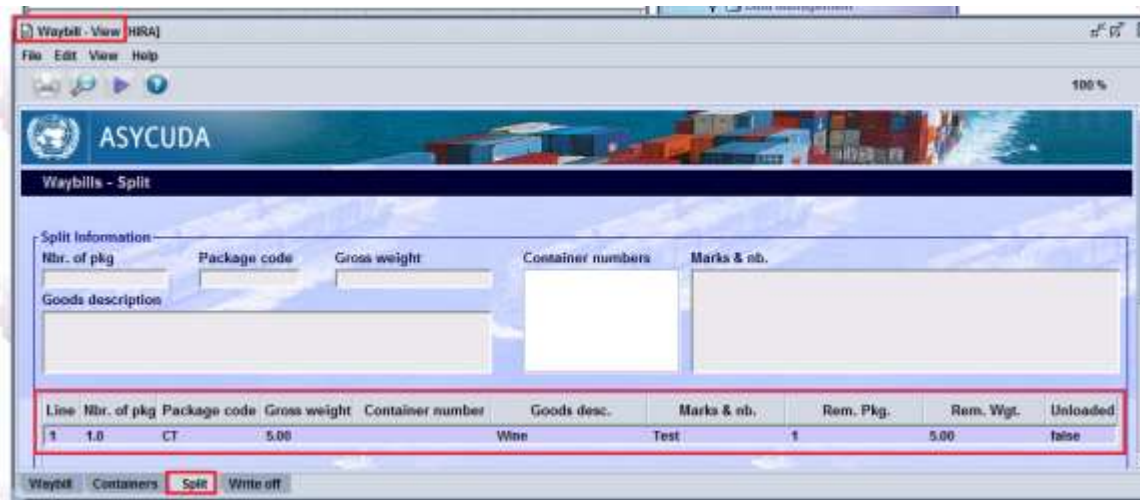

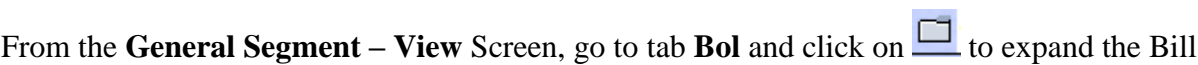

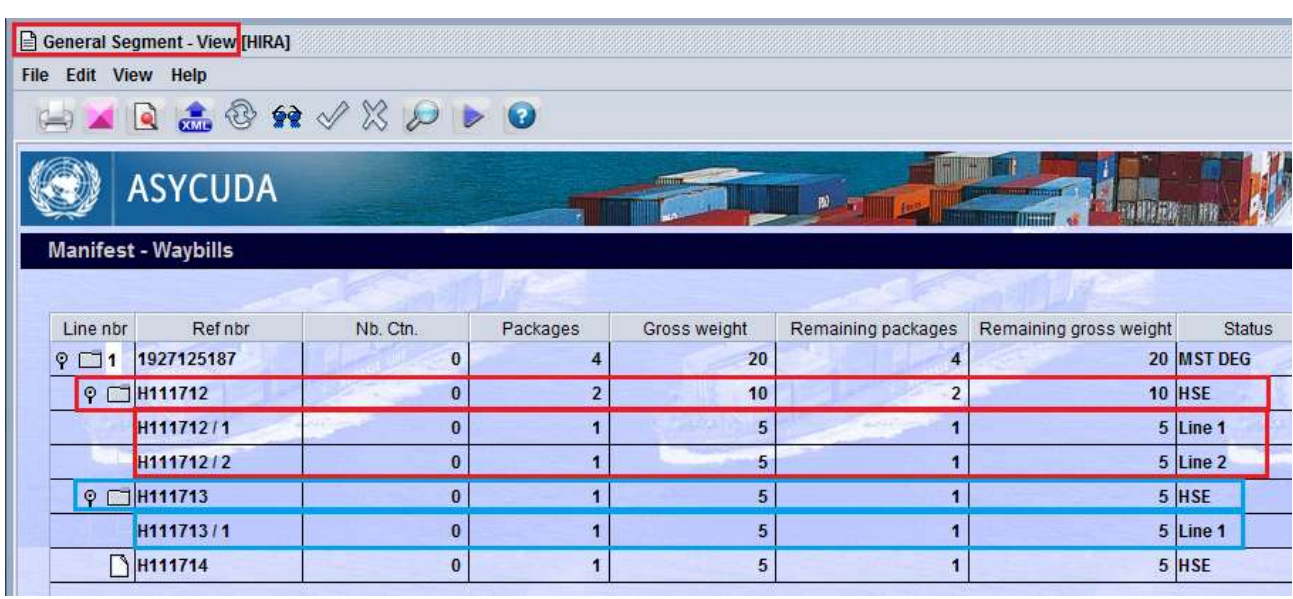